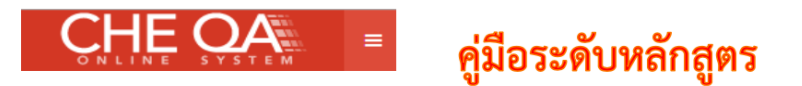

## **คู่มือวิธีการเข้าใช้งานระบบ CHE QA Online**

- 1. พิมพ์ CHE QA Online ในแถบค้นหา
- **2.** เลือกลิงก์การประเมิน สำหรับประเมินปี 2565

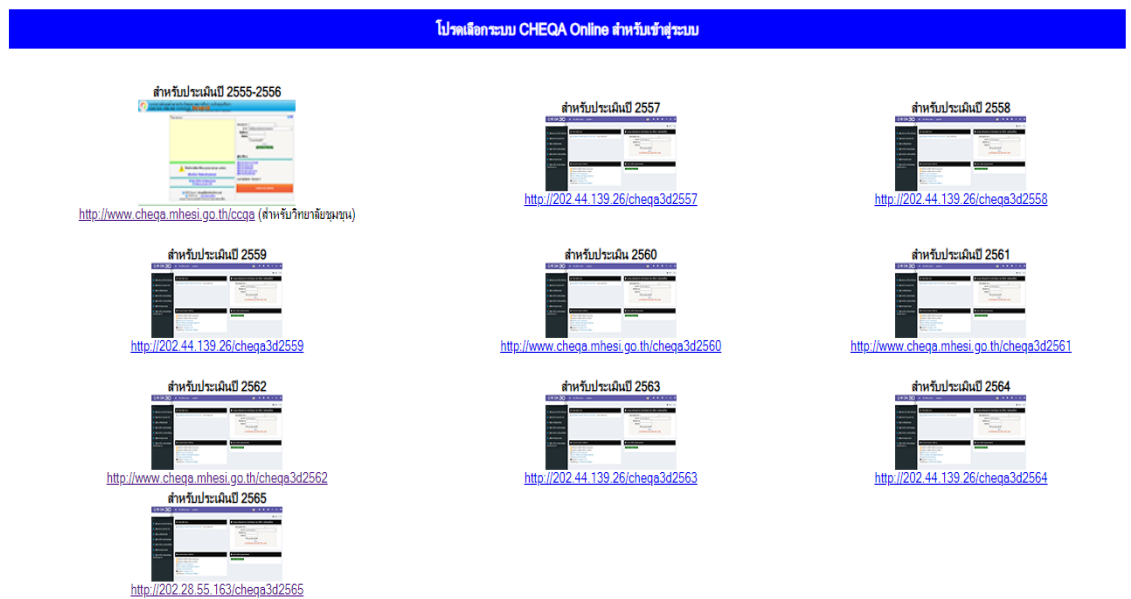

**3.** เลือกกลุ่มสถาบัน มหาวิทยาลัยในกำกับรัฐ เลือกสถาบัน มหาวิทยาลัยศรีนครินทรวิโรฒ และคลิกจำ มหาวิทยาลัยไว้

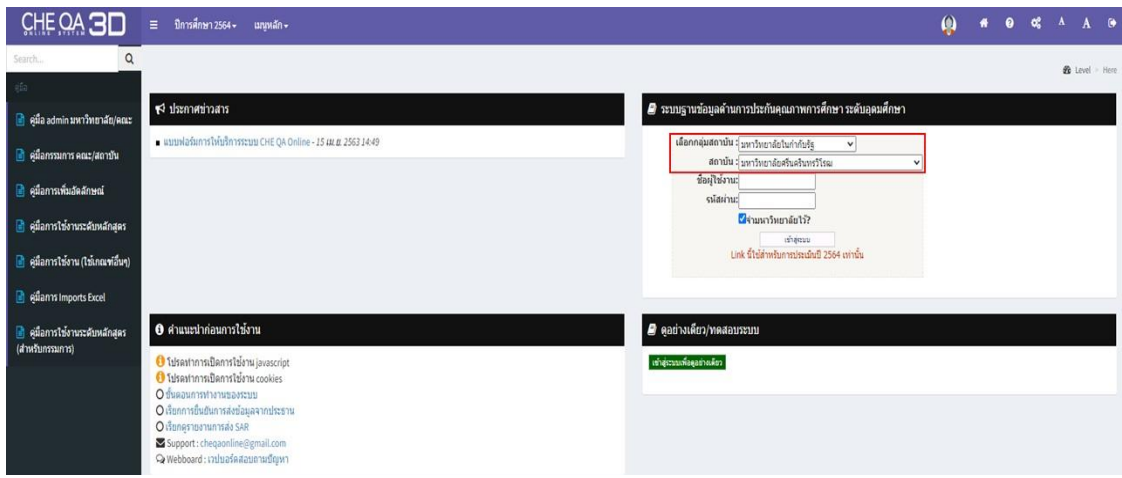

**4.** ใส่ชื่อผู้ใช้งาน และรหัสผ่าน (ซึ่งชื่อผู้ใช้และรหัสผ่าน เป็นตัวเดียวกัน) แล้วคลิกเข้าสู่ระบบ

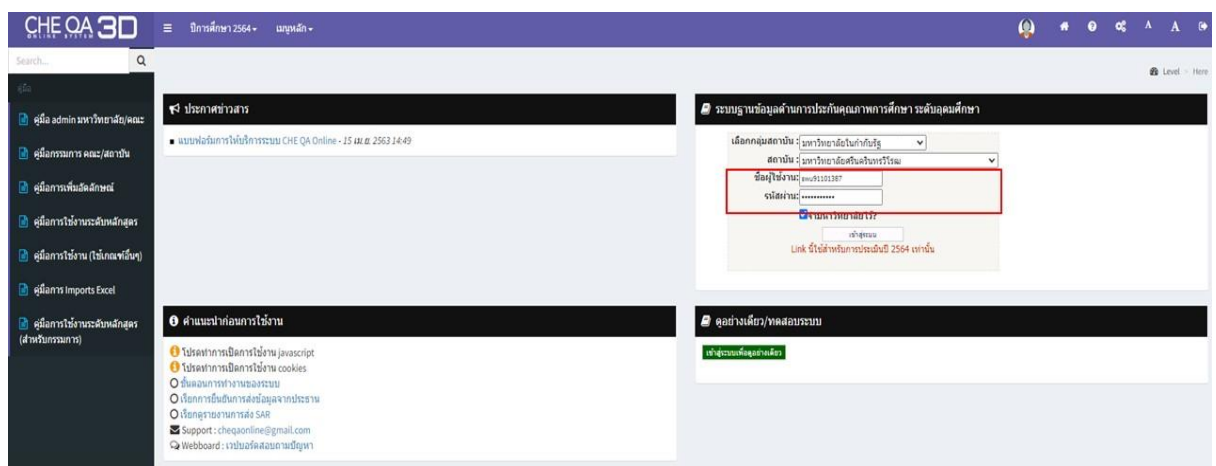

**5.** ตรวจสอบการกรอกข้อมูลภาพรวมของหลักสูตร โดยตรวจสอบข้อมูล ดังนี้

 1. เกณฑ์การประเมิน สาหรับหลักสูตร AUN-QA, WFME และสภาวิชาชีพเป็นเกณฑ์อื่น ๆ ส่วนเกณฑ์ สกอ. ให้เลือกเกณฑ์ สกอ.

2. การเลือกใช้เกณฑ์ปีขององค์ประกอบที่ 1 พ.ศ. 2548 / 2558

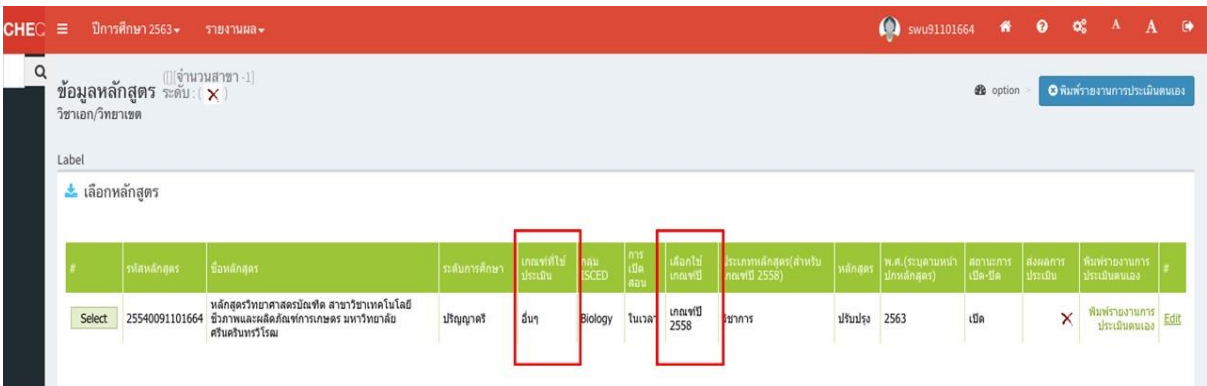

**6.** คลิกที่ Select เพื่อเข้าตรวจสอบข้อมูล

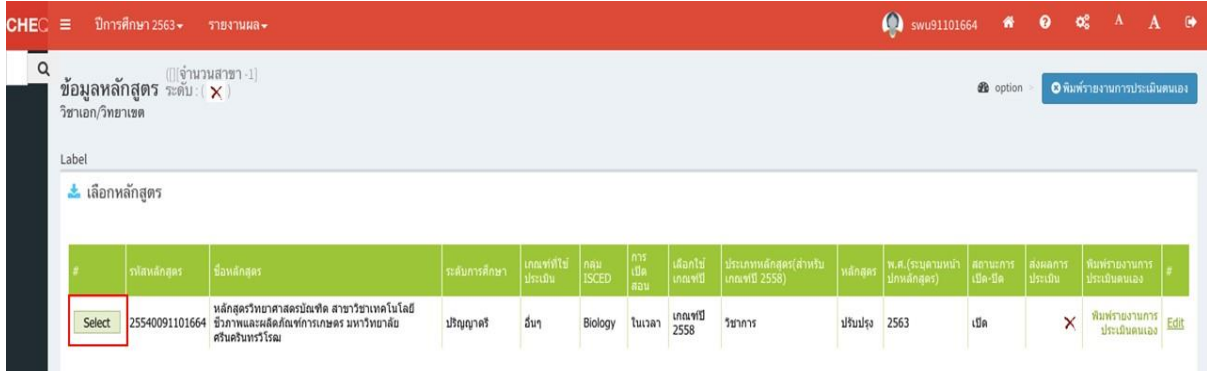

**7.** ตรวจสอบข้อมูลดังนี้

1. ข้อมูลพื้นฐาน CDS (ตรวจความครบถ้วนว่ากรอกข้อมูลครบหรือไม่ โดยต้องขึ้นปุ่มสีเขียวทุกรายการ)

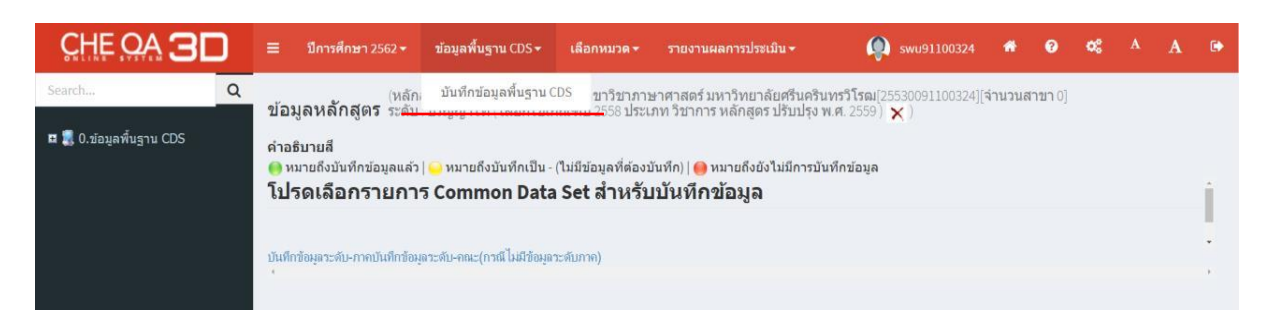

 2. เลือกหมวด หมวดที่ 1 ข้อมูลทั่วไป เพื่อตรวจสอบการกรอกข้อมูล (ข้อมูล input อาจารย์ประจำหลักสูตร และอาจารย์ผู้สอน)

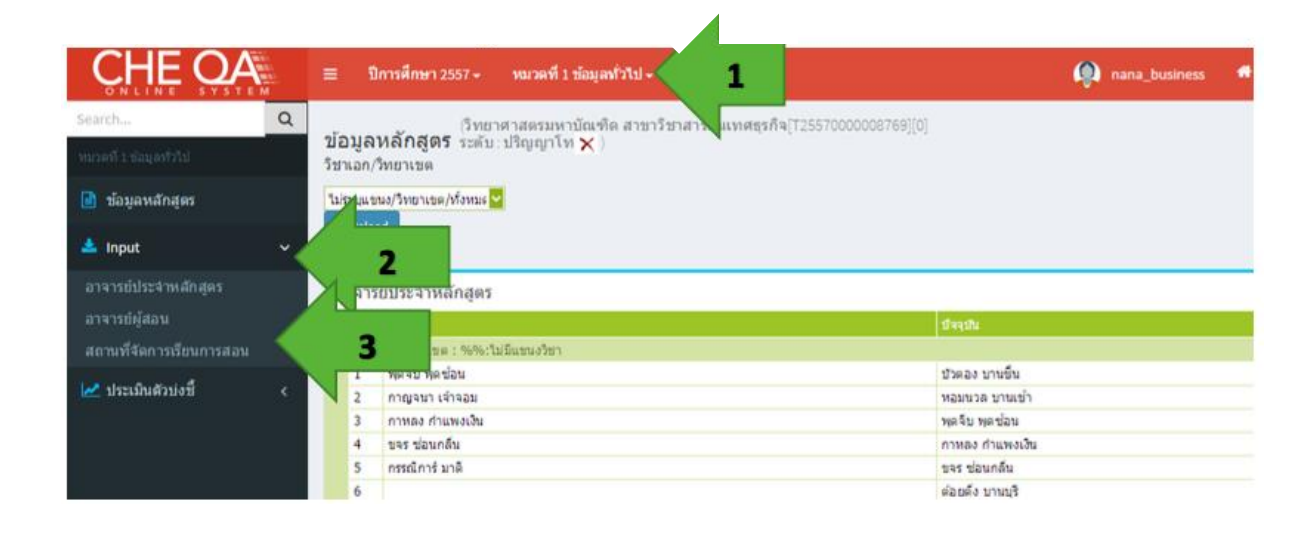

- 2.1 อาจารย์ผู้รับผิดชอบหลักสูตร
- 2.2 อาจารย์ประจำหลักสูตร
- 2.3 อาจารย์ผู้สอน
- 2.4 สถานที่จัดการเรียนการสอน

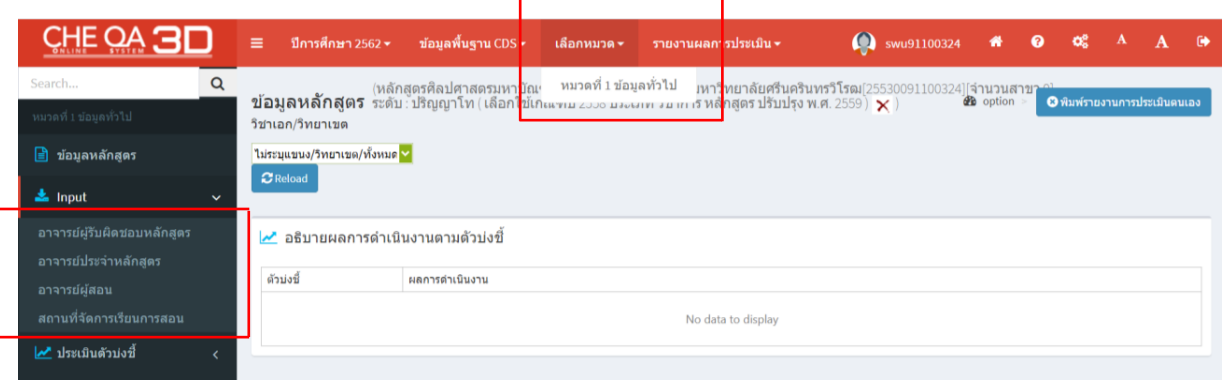

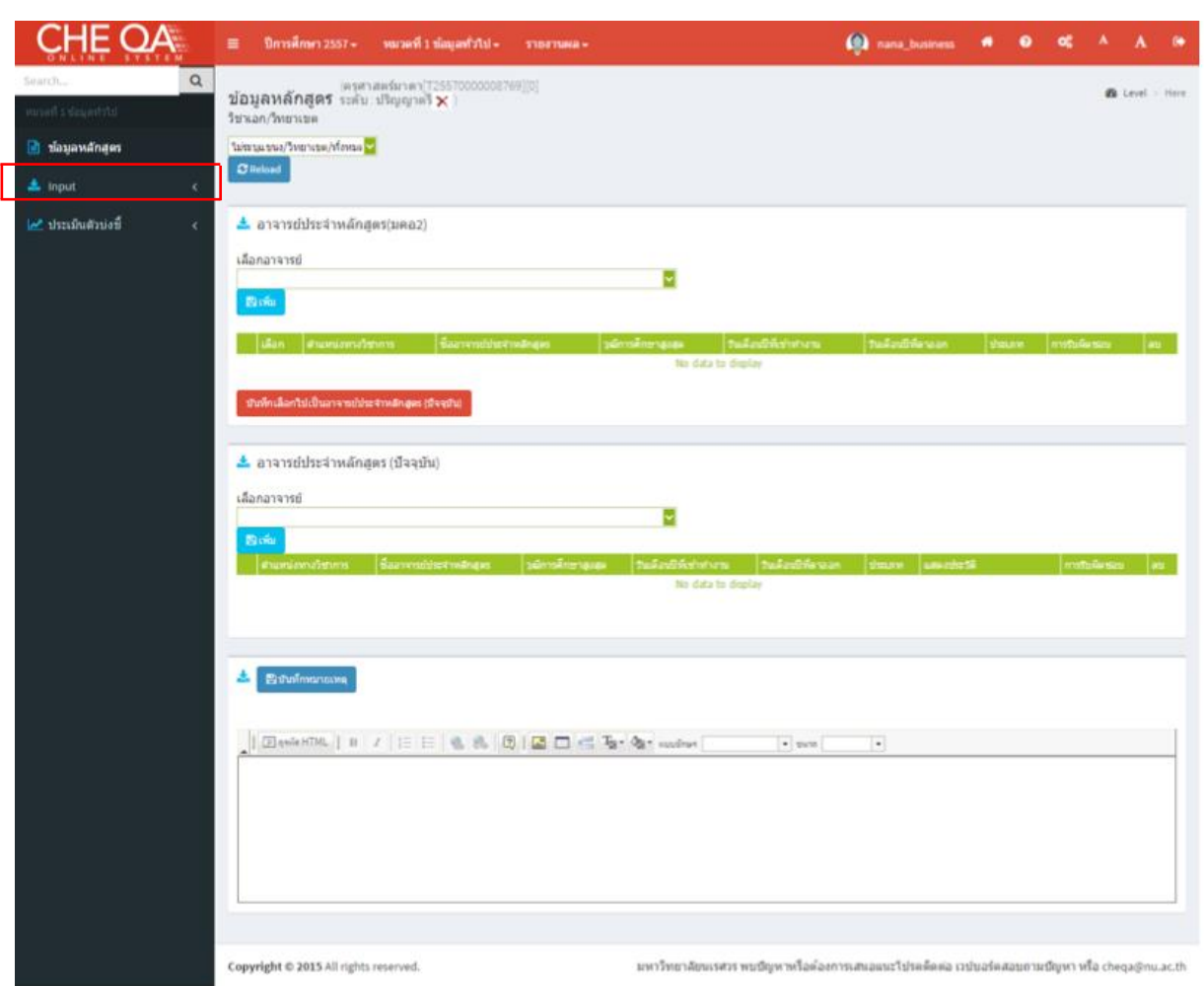

คลิกเมนู input จะแสดงข้อมูล ด้านล่าง (เลือกอาจารย์ประจำหลักสูตร จะแสดงหน้าจอดังรูป)

 3. คลิกที่ อาจารย์ผู้รับผิดชอบหลักสูตรและอาจารย์ประจำหลักสูตรเพื่อตรวจสอบจำนวนอาจารย์ ผู้รับผิดชอบหลักสูตร การกรอกข้อมูลวุฒิการศึกษา และผลงานทางวิชาการ ตามเกณฑ์ที่กำหนดในเมนู More info

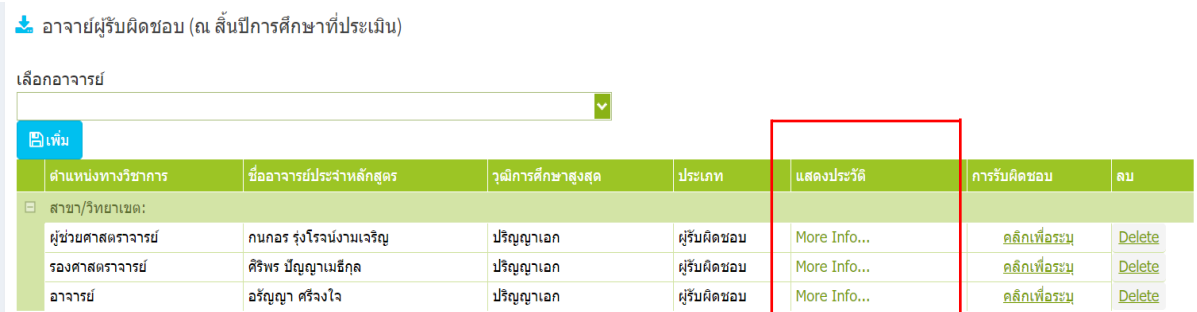

คลิก More info... ระบบจะแสดงหน้าจอ ดังรูป

เลือกประวัติการศึกษาสงสด ตำแหน่งทางวิชาการ

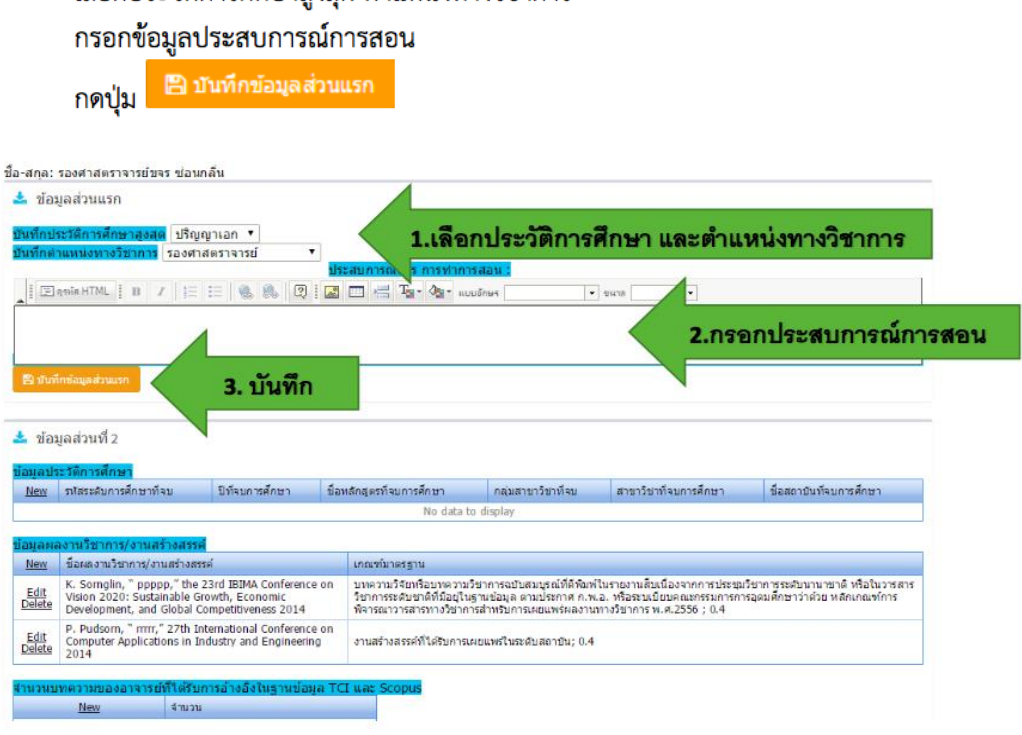

คลิก New จะแสดงหน้าจอให้กรอกข้อมูล

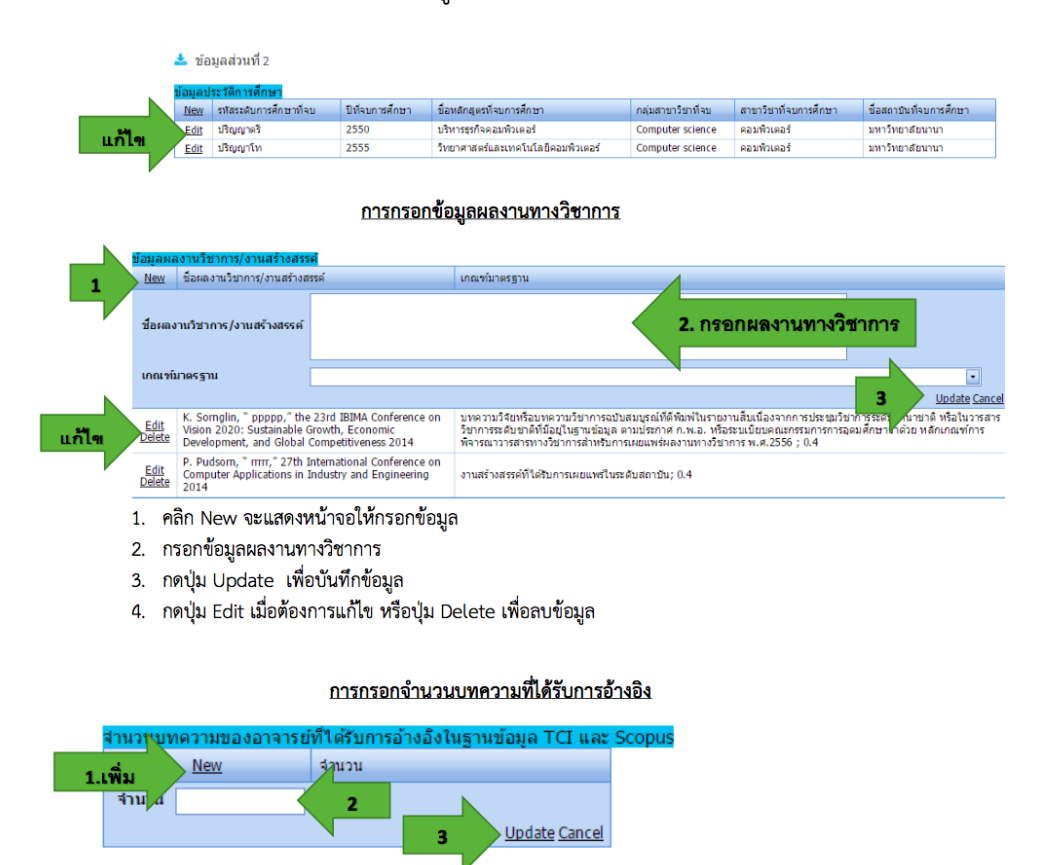

#### 4. คลิกที่ More info...

# เพื่อตรวจสอบการกรอกข้อมูลวุฒิการศึกษา และผลงานทางวิชาการ ตามเกณฑ์ที่กำหนด

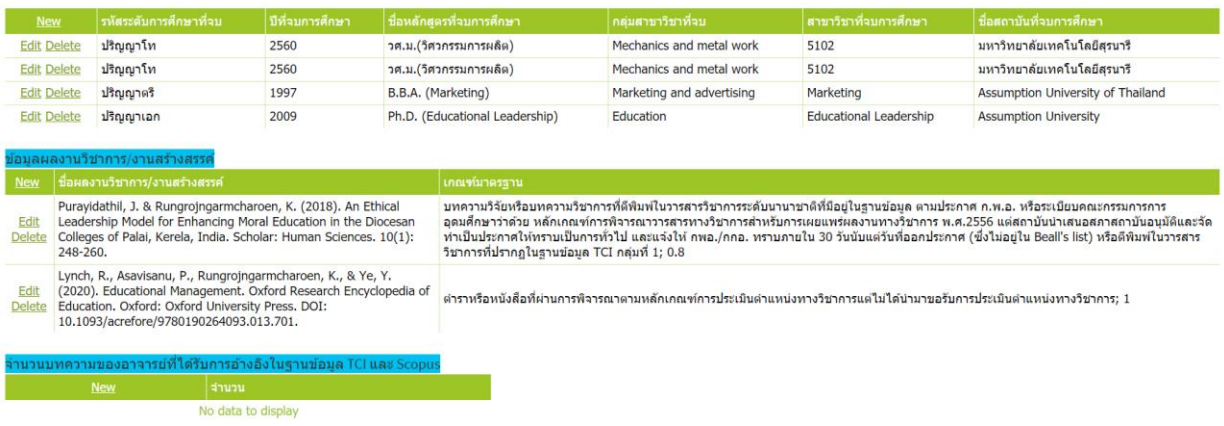

### 5. ตรวจสอบการกรอกข้อมูลอาจารย์ผู้สอน

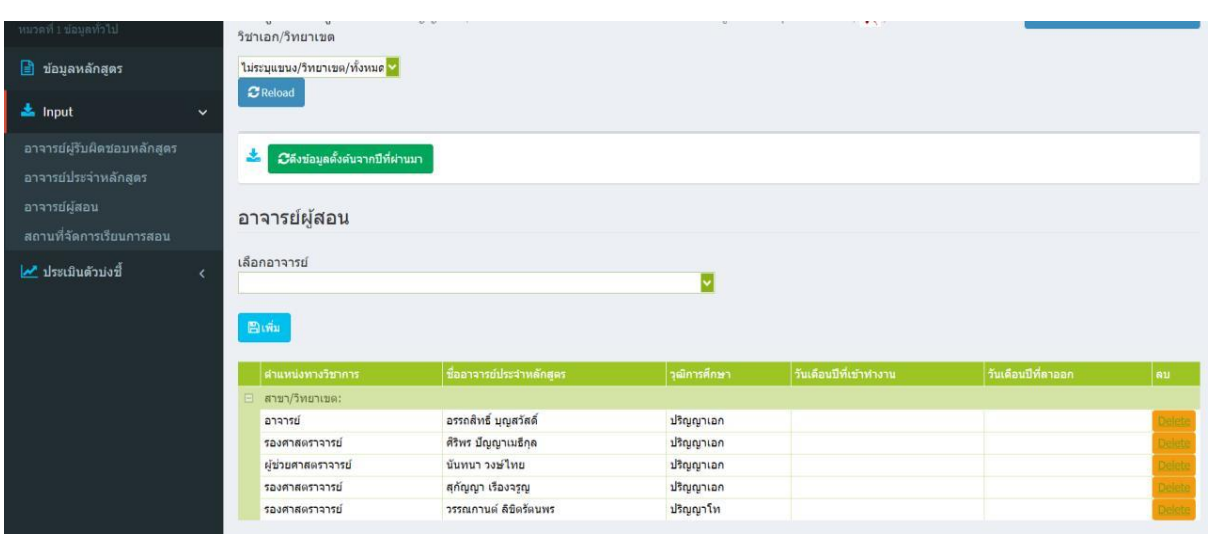

#### 6. ตรวจสอบสถานที่จัดการเรียนการสอน

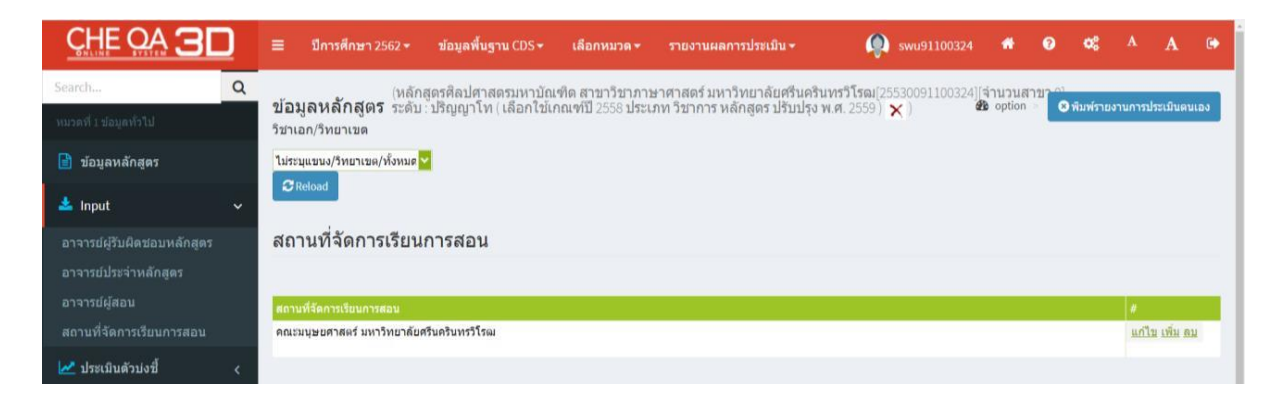

# 7. คลิกเลือกประเมินตัวบ่งชี้ โดยจะต้องผ่านการประเมินทุกรายการ

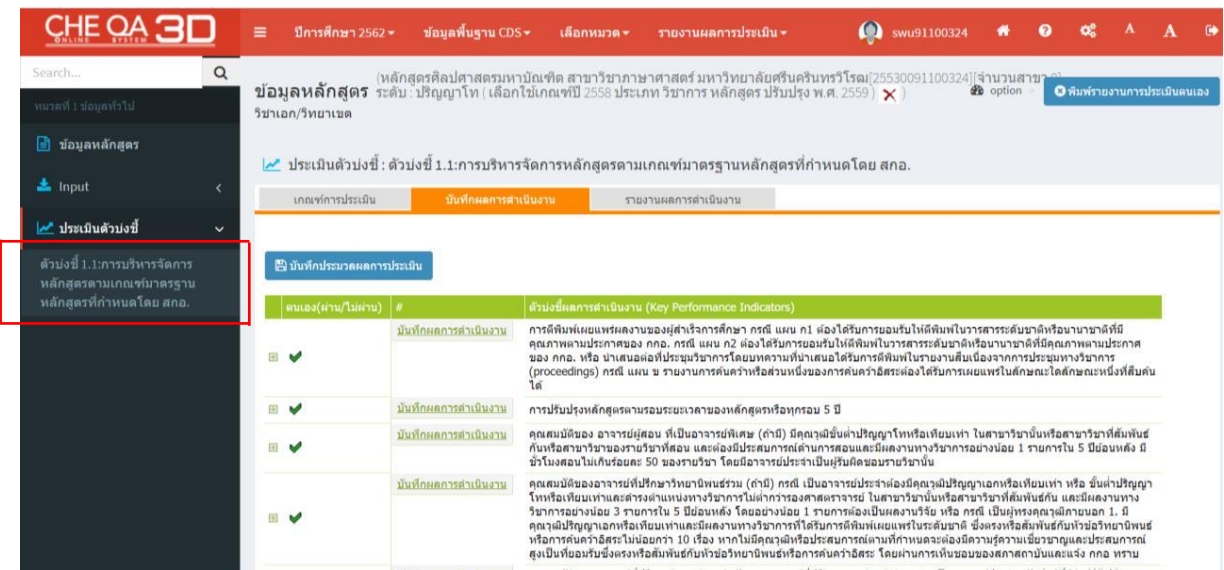

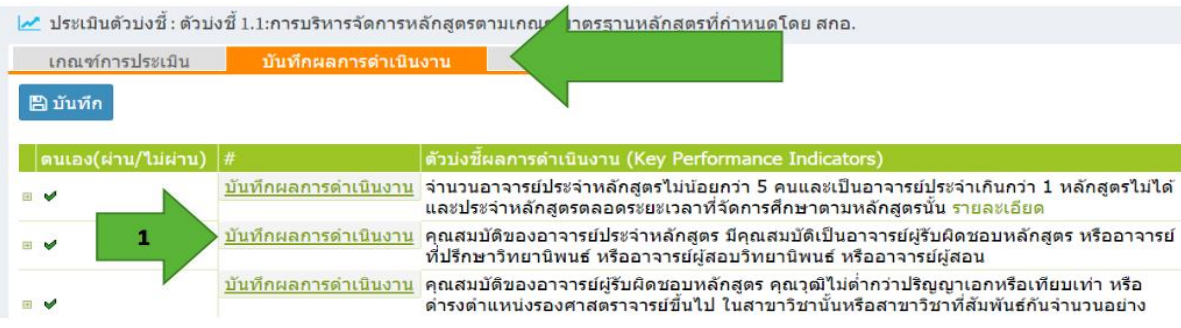

#### กดปุ่มบันทึกผลการดำเนินงานจะแสดงหน้าจอดังรูป

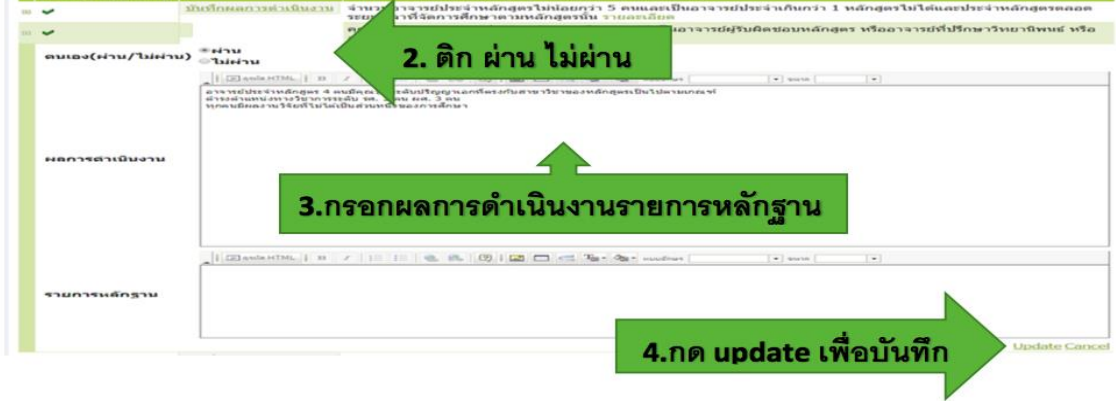

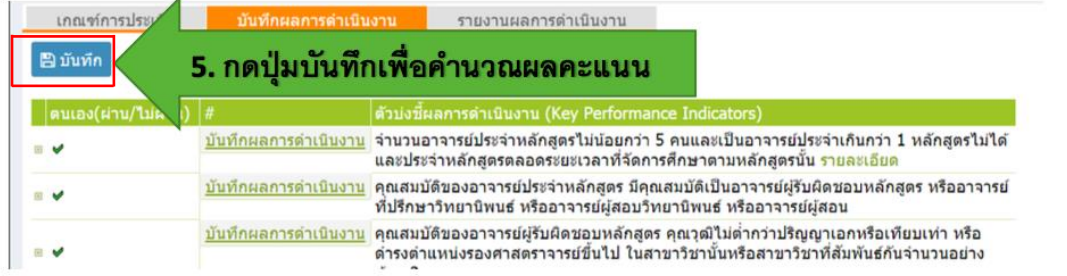

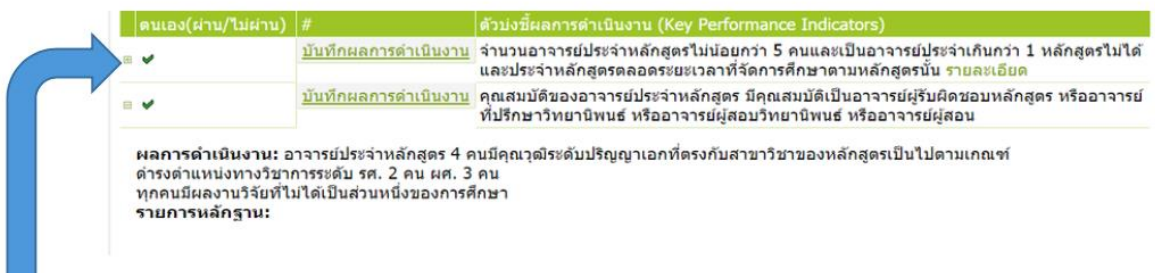

# **|| คลิก + จะแสดงรายละเอียดผลการดำเนินงานรายการหลักฐานที่กร**อก

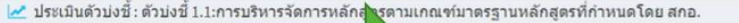

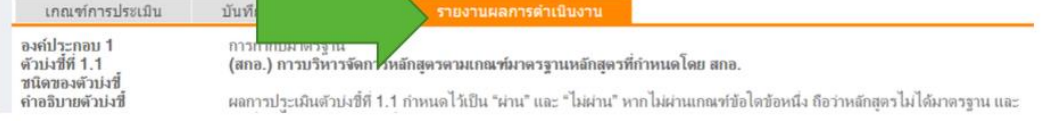

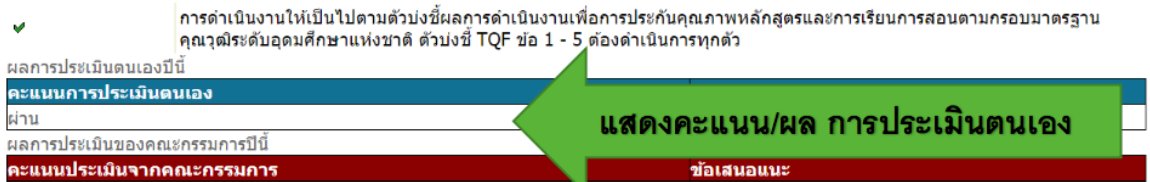

**8.** ตรวจสอบการแนบลิงก์รายงานการประเมินตนเอง SAR และรายงานผลการประเมิน หากข้อมูลครบถ้วน สมบูรณ์ทุกรายการ จึงจะสามารถกดยืนยันการส่งได้

**(ซึ่งฝ่ายพัฒนาคุณภาพจะเป็นผู้ตรวจสอบและกดยืนยันในระบบ)**

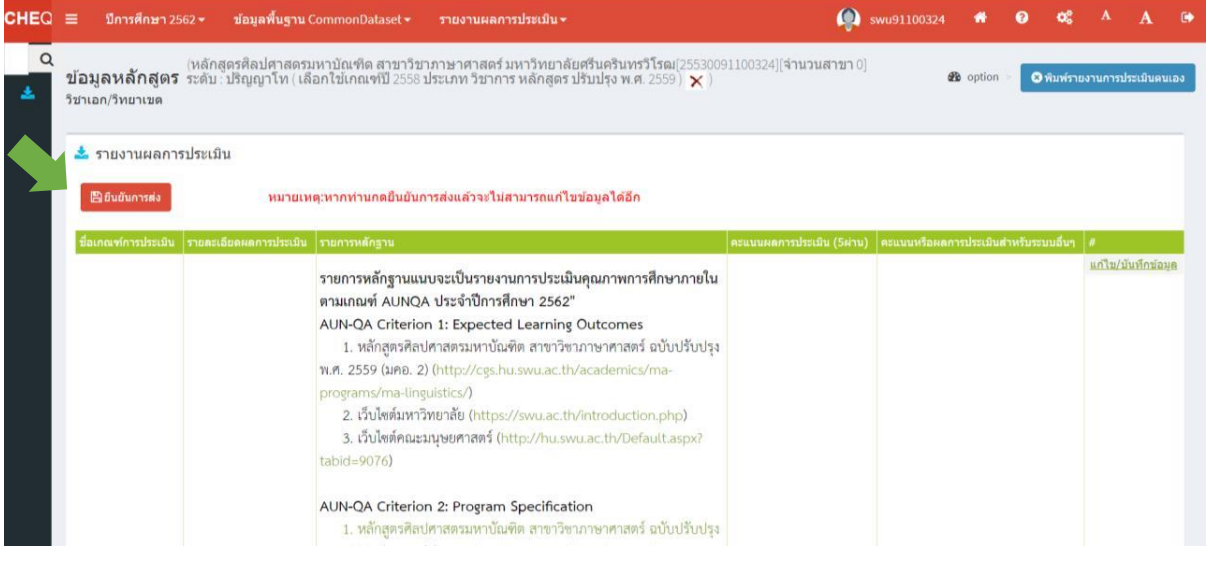

#### 8.1 การแนบรายการหลักฐาน

- ระบุชื่อเกณฑ์การประเมิน
- รายละเอียดผลการประเมิน
- แนบรายการหลักฐาน ซึ่งสามารถใส่ไว้ใน Google Drive และแนบลิงก์ไว้ที่ช่องรายการ

หลักฐาน

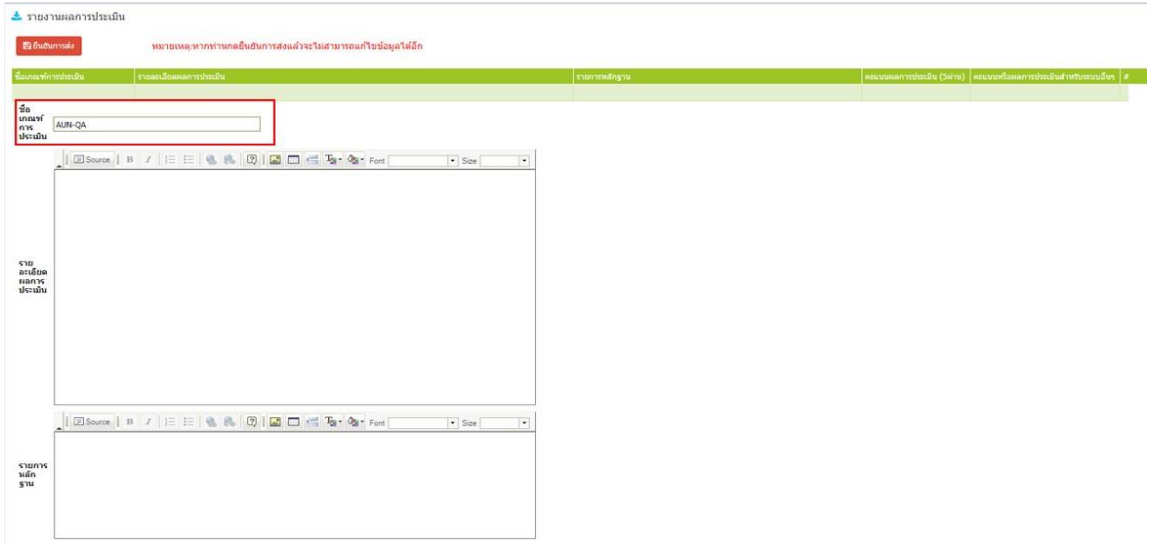